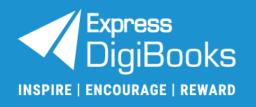

# **User Guide**

Member

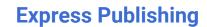

## **Contents**

| 1. |     | Member: Role Explanation                | 2  |
|----|-----|-----------------------------------------|----|
| 2. |     | Sign Up                                 | 2  |
| i  | i.  | Registration with valid email address   | 2  |
| i  | ii. | . Registration without an email address | 8  |
| 3. |     | Logging in to the platform              | 14 |
| 4. |     | Account Management                      | 15 |
| i  | i.  | Profile                                 | 15 |
| -  | -   | Personal information                    | 15 |
| -  | -   | Password                                | 16 |
| -  | -   | Devices                                 | 16 |
| -  | -   | Enrolment                               | 17 |
| -  | -   | Preferences                             | 17 |
| 5. |     | Library: How to use it                  | 18 |
| i  | i.  | Activation codes                        | 18 |
| i  | ii. | . Opening a <i>DigiBook</i> s title     | 19 |
| i  | iii | i. Using a <i>DigiBooks</i> title       | 20 |
| i  | iν  | v. Check Answers                        | 20 |
| 6. |     | Progress: How to see it                 | 21 |

## 1. Member: Role Explanation

A *Member* is a user who has registered on the platform and only has access to the books bought. A *Member* can do the exercises and check whether the answers given are correct, but has no interaction with other users. It could be said that a *Member* is a 'self-study' user, who uses the platform to help oneself with one's studies in the absence of a teacher.

## 2. Sign Up

There are two ways you can register on the platform:

- i. with a valid email address (provides better support if credentials are lost).
- ii. <u>without an email address</u> (your activation code and/or username need to be kept safe, to recover your password, if it is lost or forgotten).

## i. Registration with valid email address

In order to register as a *Member*, please follow the steps below:

## **Step 1:**Navigate to <a href="https://www.expressdigibooks.com">www.expressdigibooks.com</a>

**Step 2:**Select the button the arrow shows below:

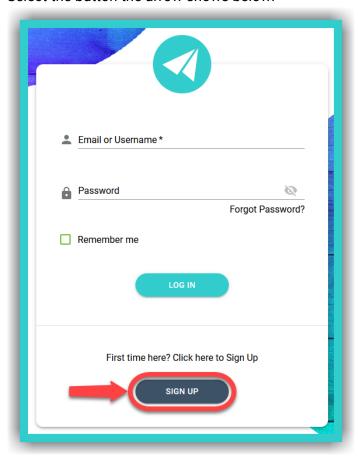

## <u>Step 3</u>:

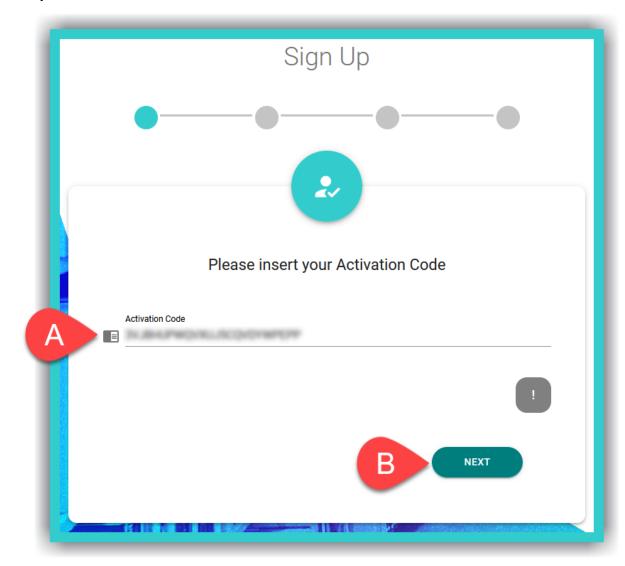

A. Insert your Activation Code (found on the cover of your book or sent to you via email).

**IMPORTANT NOTICE:** The *Activation Code*, usually, consists of twenty (20) or more, Latin, alphanumeric, characters.

B. Select the 'Next' button.

#### **Step 4**:

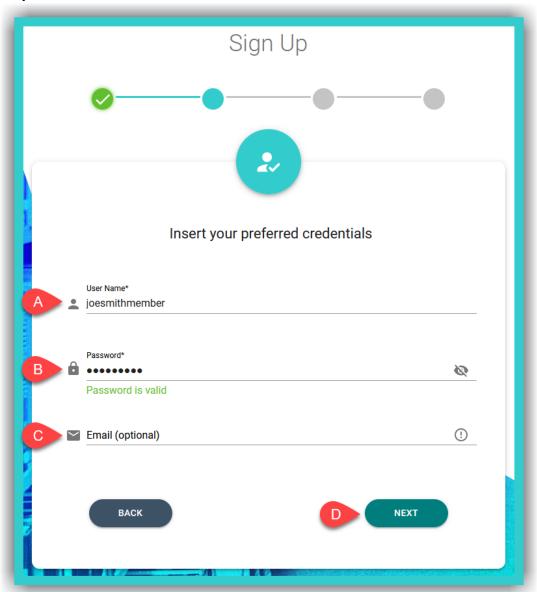

- A. Enter your desired *Username*.
- B. Enter your desired Password.

**IMPORTANT NOTICE:** For security reasons your password needs to be at least six (6) characters long and consist of: one (1) uppercase, *Latin*, letter, one (1) lowercase, *Latin*, letter, one (1) special character (e.g. a symbol), and one (1) number.

C. Enter a valid email address.

**IMPORTANT NOTICE:** A *valid* email address makes it easier to retrieve your password in case you lose/forget it. If an *invalid* email address is given, you will not be able to retrieve/reset your password using this method.

- D. Select the 'Next' button.
- © Express Publishing Member User Guide

## <u>Step 5</u>:

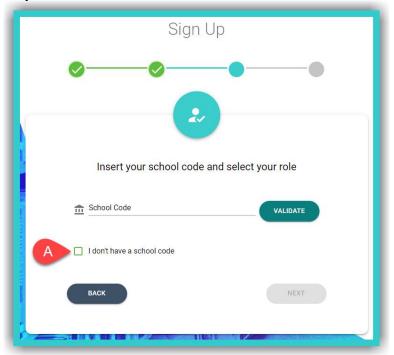

- A. Select this box.
- B. Select the 'Next' button.

## **Step 6**:

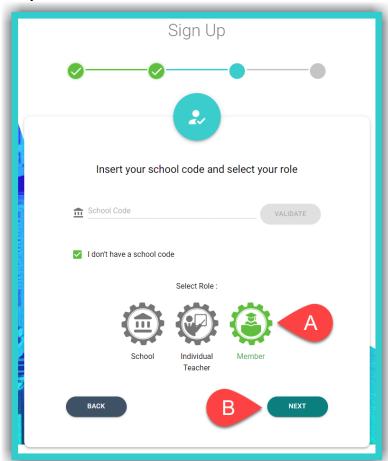

- a. Select the field Member.
- b. Select 'Next'.

Step 7a: Registration I am over 16 on the platform

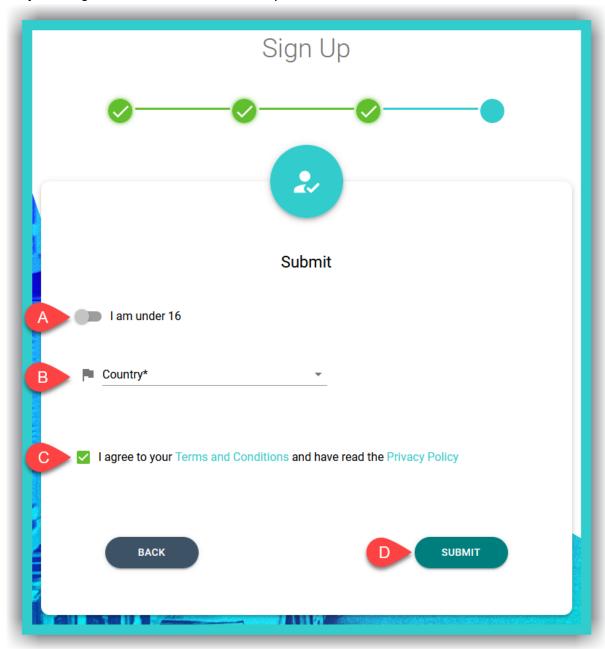

- A. Do not select the switch if you are over 16. If you are under 16, go to Step 7b.
- B. Click/tap here to enter your country. This field is mandatory.

**IMPORTANT NOTICE:** You can either scroll down the list to select your country or type it in and select it.

- C. Select this field to accept the platform's *Terms & Conditions*, and that you have been informed of our *Privacy Policy*.
- D. Select the field 'Submit' to successfully complete your registration.

Step 7b: Registration I am under 16 on the platform.

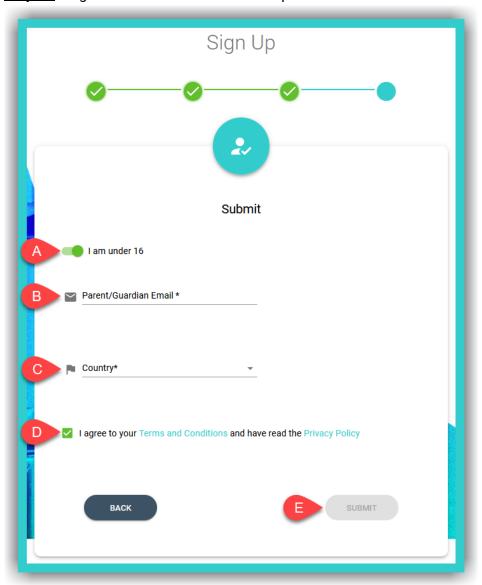

- A. Click/tap on the switch to select your age (under 16).
- B. Fill in a *valid* email address for your Parent/Guardian, so that they can 'consent' to you using the platform.

**IMPORTANT NOTICE:** If you enter an *invalid/incorrect* email address, the platform will still allow you to complete your registration, however, you will keep seeing a reminder asking for your Parent's/Guardian's

C. Click/tap here to enter your country. This field is mandatory.

**IMPORTANT NOTICE:** You can either scroll down the country list to select it or type it in.

- D. Select this field to accept the platform's **Terms & Conditions**, and that you have been informed of our **Privacy Policy**.
- E. Select the field 'Submit' to successfully complete your registration.

#### **Step 8**:

You will receive a message, in the *Parent/Guardian* email address you entered above, within 24 hours, with instructions on how to give your consent. Please check your *Spam* folder, too. If you do not receive it within 24 hours, please contact us at <a href="mailto:support@expressdigibooks.com">support@expressdigibooks.com</a>.

## ii. Registration without an email address

In order to register as a *Member*, please follow the steps below:

**Step 1:**Navigate to <a href="https://www.expressdigibooks.com">www.expressdigibooks.com</a>

**Step 2:** Select the button the arrow shows below:

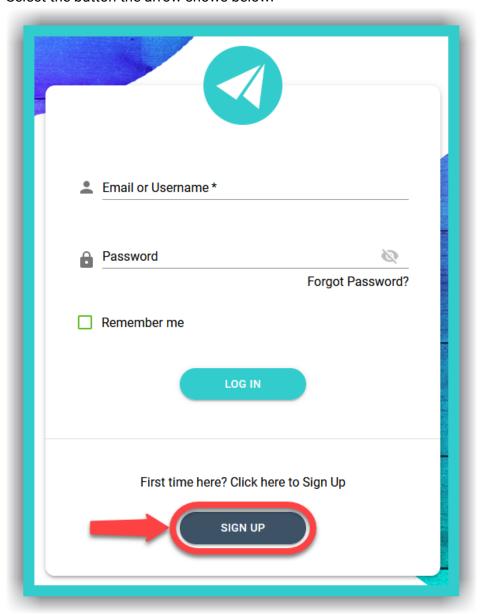

## **Step 3**:

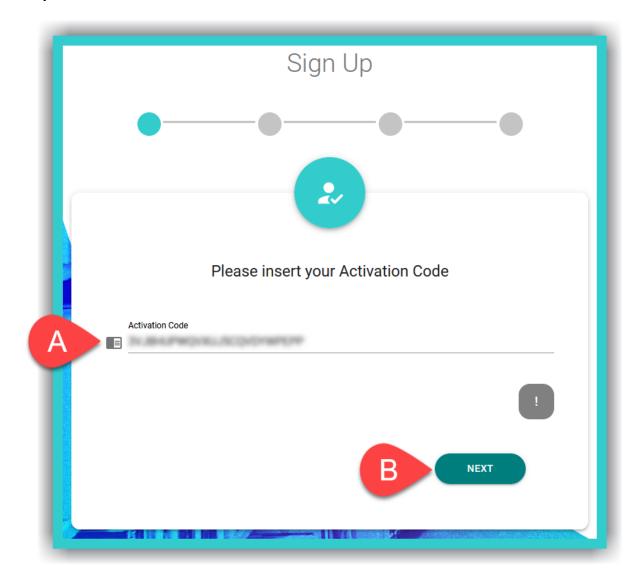

A. Insert your *Activation Code* (usually found either inside the front cover of the book or in an email you have received).

**IMPORTANT NOTICE:** The *Activation Code*, usually, consists of twenty (20) or more, Latin, alphanumeric, characters.

B. Select the 'Next' button.

#### **Step 4**:

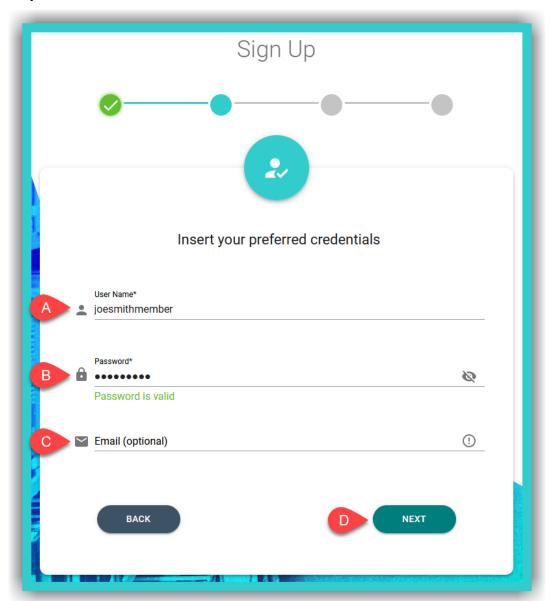

- A. Enter your desired *Username*.
- B. Enter your desired Password.

**IMPORTANT NOTICE:** For security reasons your password needs to be at least six (6) characters long and consist of: one (1) uppercase, *Latin*, letter, one (1) lowercase, *Latin*, letter, one (1) special character (e.g. a symbol), and one (1) number.

### C. Leave it blank.

**IMPORTANT NOTICE:** If you register on the platform without an email address, then you must keep, in a safe place, both the book's *Activation Code* and the *Username* that you entered, during the sign-up process, in order to recover your *Password* in case you forget/lose it.

- D. Select the 'Next' button.
- © Express Publishing Member User Guide

## Step 5:

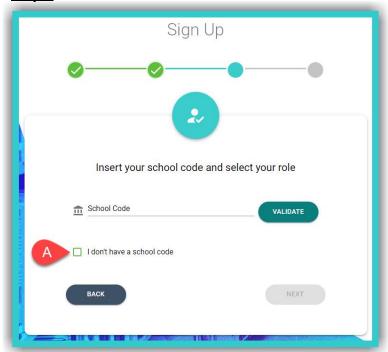

- A. Select this box.
- B. Select the 'Next' button.

**IMPORTANT NOTICE:** Do not select any other icons here.

## Step 6:

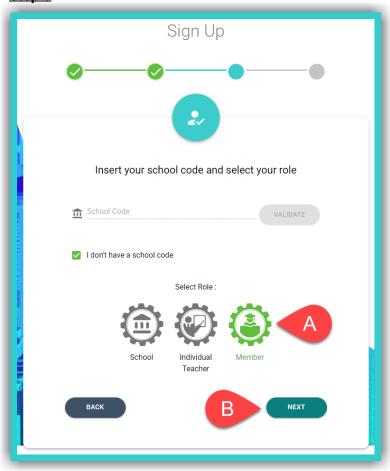

- A. Click on the Member icon.
- B. Click/tap on the 'Next' button.

Step 7a: Registration I am over 16 on the platform

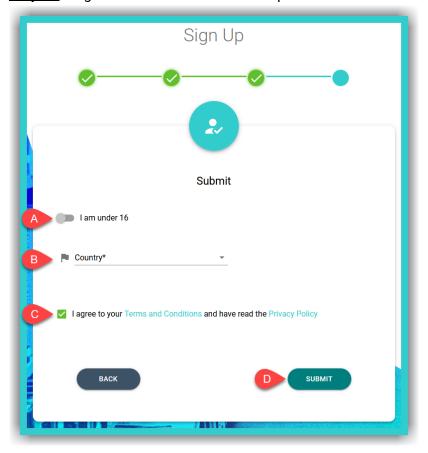

- A. Do not select the switch if you are over 16. If you are under 16, go to **Step 7b**.
- B. Click/tap here to enter your country. This field is mandatory.

**IMPORTANT NOTICE**: You can either scroll down the country list to select it or type it in.

- C. Select this field to accept the platform's *Terms & Conditions*, and that you have been informed of our *Privacy Policy*.
- D. Select the 'Submit' button to successfully sign up.

**Step 7b**: Registration *I am under 16* on the platform.

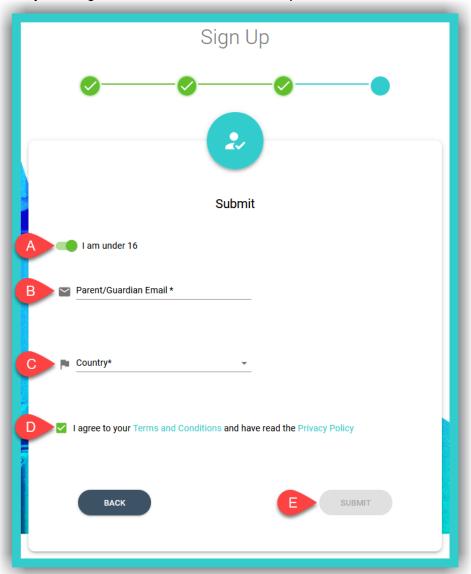

- A. Click/tap on the switch to select your age (over 16).
- B. Fill in a *valid* email address for your Parent/Guardian, so that they can give their consent for you to use the platform.

**IMPORTANT NOTICE:** If you give a *fake/wrong* email address, the platform will still allow you to complete your registration, however, you will keep seeing a reminder asking for your (Parent's/Guardian's) consent.

C. Click/tap here to enter your country. This field is mandatory.

**IMPORTANT NOTICE**: You can either scroll down the list to select your country or type it in.

- D. Select this field to accept the platform's *Terms & Conditions*, and that you have been informed of our *Privacy Policy*.
- E. Select the 'Submit' button to successfully sign up.

#### Step 8:

You will receive an email within 24 hours, with instructions on how to give your consent. Please check your *Spam* folder, too. If you do not receive it within the time mentioned, please contact us at <a href="mailto:support@expressdigibooks.com">support@expressdigibooks.com</a>.

## 3. Logging in to the platform

To log in on the platform, as a Member:

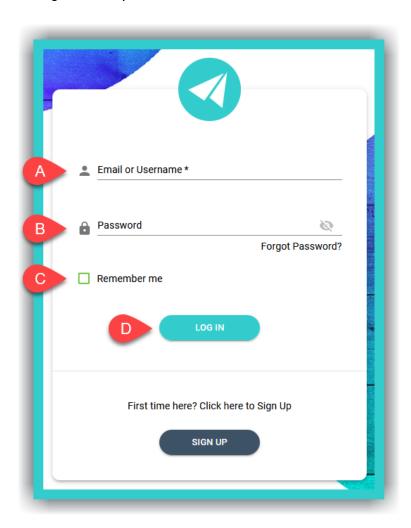

- A. Enter your *Email* address or your *Username*.
- B. Enter your *Password*.
- C. Select this option, if you want the platform to remember your login credentials for future logins.
- D. Select this field to log in to the platform.

## 4. Account Management

In the top right of the screen your will see two (2) icons. When you select the Licon, you will see two (2) options:

- i. **Profile**: Select this option to manage settings relating to your account.
- ii. Logout: Select this option to log out of your account.

#### i. Profile

Here you can manage your:

- Personal information

**Step 1:** Select the **\( \bigsiz** icon, as indicated by field A, and then field B (**Profile**).

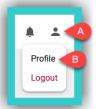

Step 2:

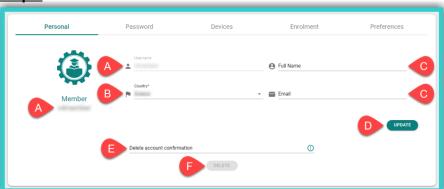

- A. The **Username** is displayed here.
- B. Fill in the **Country** (required field).
- C. The fields Full Name and Email are optional; however, if you need to add yourself to a School/Individual Teacher account, we recommend filling them in, so that the School Master/School Manager/(Individual) Teacher can identify you.

**IMPORTANT NOTICE:** The fields *Full Name* and *Email* are not used by Express Publishing and the Express DigiBooks platform for any purpose other than to identify you on it. A *valid* email address can help recover a lost/forgotten password.

- D. If you make any changes to the fields above, select 'Update' to register them on the platform.
- E. If you want to delete your account type in the phrase: <u>Delete my account</u>. Then select field F to submit your request. This will PERMANENTLY delete your account after 30 days. If you want to reverse this action BEFORE the 30 days pass, please send us an email <u>HERE</u>.

#### Password

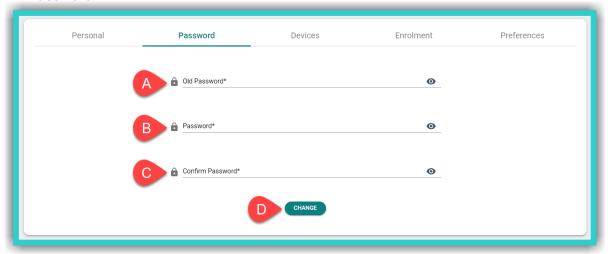

## To change/update your **Password**:

- A. Enter your Old Password (mandatory field).
- B. Enter your **New Password** (mandatory field).
- C. Re-enter your **New Password** to confirm the change (mandatory field).
- D. Select the field 'Change' to change/update your password.

**IMPORTANT NOTICE:** For security reasons your password needs to be at least six (6) characters long and consist of: one (1) uppercase, *Latin*, letter, one (1) lowercase, *Latin*, letter, one (1) special character (e.g. a symbol), and one (1) number.

#### - Devices

Here you can manage the devices you are logged in on.

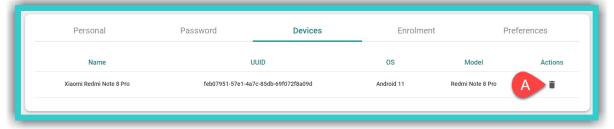

A. Select this field to delete devices that you no longer use.

**IMPORTANT NOTICE:** The <u>maximum number</u> of devices you can log in on, through the corresponding *Express DigiBooks* application, <u>simultaneously</u>, at any given time, is ten (10).

#### - Enrolment

To enrol in **School** and/or **Individual Teacher** accounts and **Classes**, please follow the steps below:

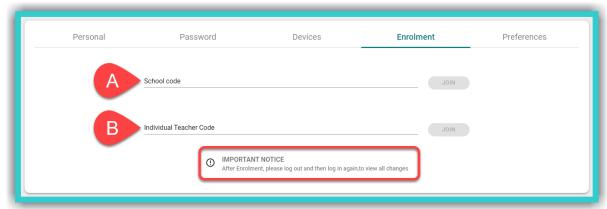

i. Enter the unique **School Code** (field A), you have been given, and select the 'Join' button.

#### and/or

- ii. Enter the unique *Individual Teacher Code* (field B), you have been given, and select the 'Join' button.
- iii. Then, as the 'Important Notice' at the bottom of the form indicates, log out of the platform and then log in again to see the changes made to your account.
- iv. Go to **Profile** → **Enrolment** and enter the **Class Code** you have been given, in the respective field, and select the 'Join' button.

Whenever you enter a code in one of the fields in the image above, you must log out and log in again for the changes to take effect.

#### - Preferences

Here you choose how we can send you notifications:

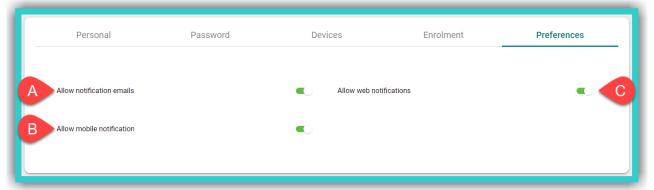

- A. to your email address.
- B. on your mobile device.
- C. through your browser.

## 5. Library: How to use it

#### i. Activation codes

**Activation Codes** are usually found either inside the front cover page of the book or in an email you have received. To activate your books, using the codes given, please follow the steps below:

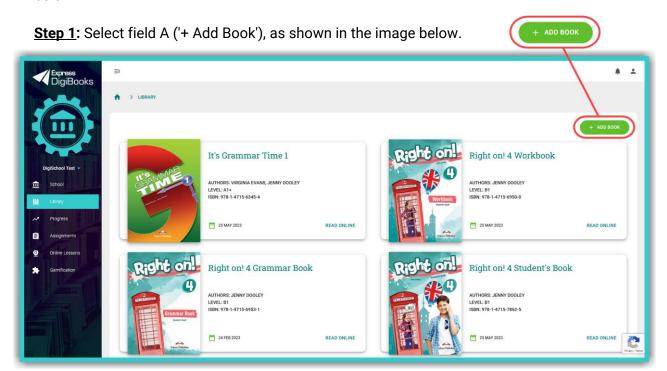

<u>Step 2</u>: Enter the book's *Activation Code* in field A, as shown in the image below, and then select field B ('+ Activate').

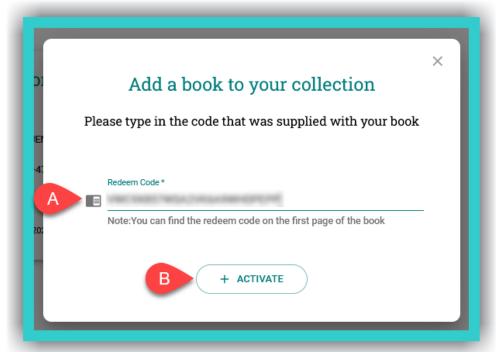

## ii. Opening a *DigiBooks* title

Upon entering the platform, you will be, automatically, directed to your *Library* (which contains the list of Express Publishing books that you have activated in your account).

To open your book, select field A ('Read Online').

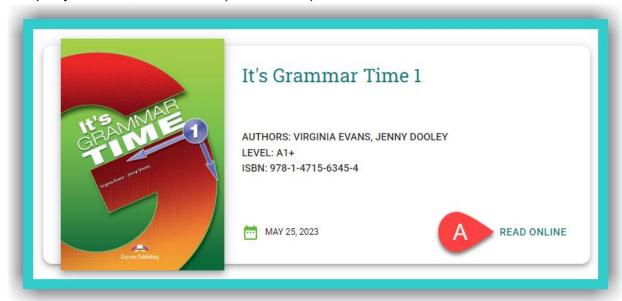

This will open up a *new* tab, next to the one you are already using. To switch to the newly opened tab click/tap on the tab the red arrow, in the image below, shows:

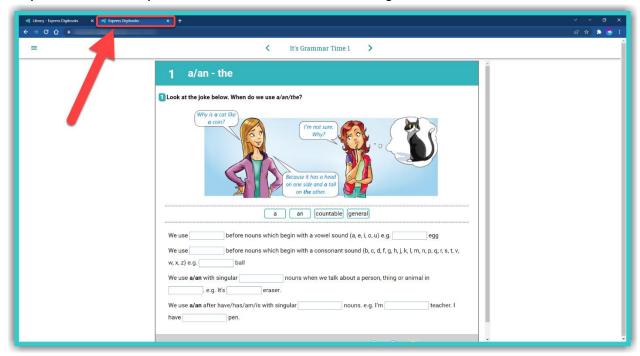

#### iii. Using a DigiBooks title

In the new tab that you have opened:

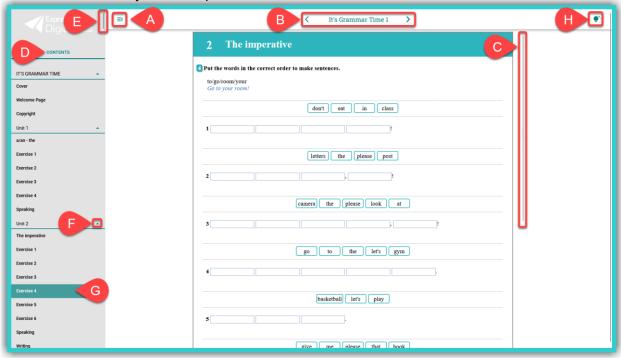

- A. Select this icon to collapse/expand the side menu, so that you can browse the contents of the book with greater ease.
- B. Use the '<' arrows (left) & '>' (right) to go to the previous or next exercise/book page.
- C. You can select the scroll bar (or your mouse's scroll wheel) to navigate within the exercise.
- D. Select here to view the book's 'Contents'.
- E. You can select the scroll bar (or your mouse's scroll wheel) to navigate within the book's 'Contents'.
- F. Select this icon to collapse/expand the book's *Modules/Units*.
- G. Click/tap on any given exercise you want to do or view.
- H. Click this icon or to 'Show the Answers' for the exercise.

#### iv. Check Answers

At the end of each exercise, you will see the following fields:

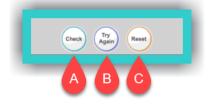

- A. Select this field, to check if the answers are correct or not.
- B. Select this field, to keep the correct answers and reattempt those that are wrong.
- C. Select this field, to erase (reset) the answers given and do the exercise from scratch.

## 6. Progress: How to see it

Select the **Progress** field the red arrow shows, in the image below, to view your own progress:

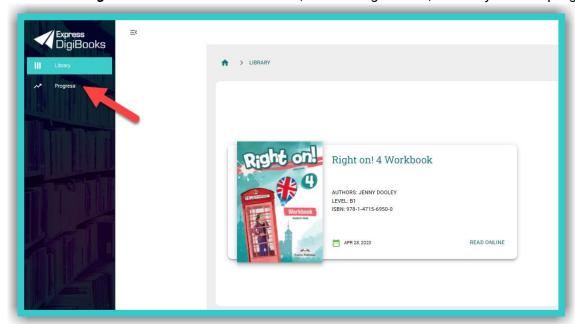

In the field **Progress** you can see the **Average Score** from all of the exercises and from all the books in your account (field A); the result from all the exercises and from all the books (field L); and filters to narrow down search results for your **Progress** in field L, according to:

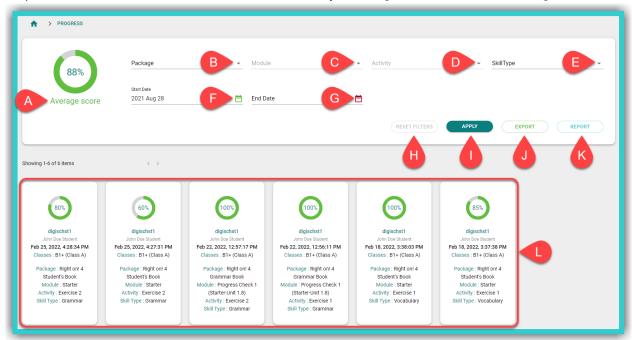

- B. The **DigiBooks** title.
- C. The *Module* [to use this filter you must first use filter B].
- D. The **Exercise** [to use this filter you must first use filter C].
- E. The general **Skill Type** being assessed, e.g. Grammar.
- F. The **Start Date** of assigned exercises (i.e. those solved from a specific date onwards).
- G. The **End Date** of assigned exercises (i.e. those solved up to a specific date).

Select the following fields each time you want to:

- H. reset the search results.
- I. see the **Progress** search results based on the filters you selected.
- J. export the **Progress** results (with the filters selected) to a .csv spreadsheet format, which can be opened with, for example, Microsoft Excel.
- K. export general statistical data relating to your progress.

**IMPORTANT NOTICE:** The platform by default shows you the items (attempts made by students in exercises) of the last six (6) months. Depending on the number of items you want to see, the *Progress* results could take a few seconds before they load.